# Информационная система учета разовых пропусков **(**СУРП**)** для целей Управления по безопасности и режиму ГУ**-**ВШЭ

## Руководство пользователя

75645134.13.И3

Листов 24

Инв. N подл. <mark>| Подп. и дата</mark> | Взам. инв. N | Инв. N дубл. | Подп. и дата *. N* подл*.* Подп*.* и дата Взам*.* инв*. N* Инв*. N* дубл*.* Подп*.* и дата

2009

## СОДЕРЖАНИЕ

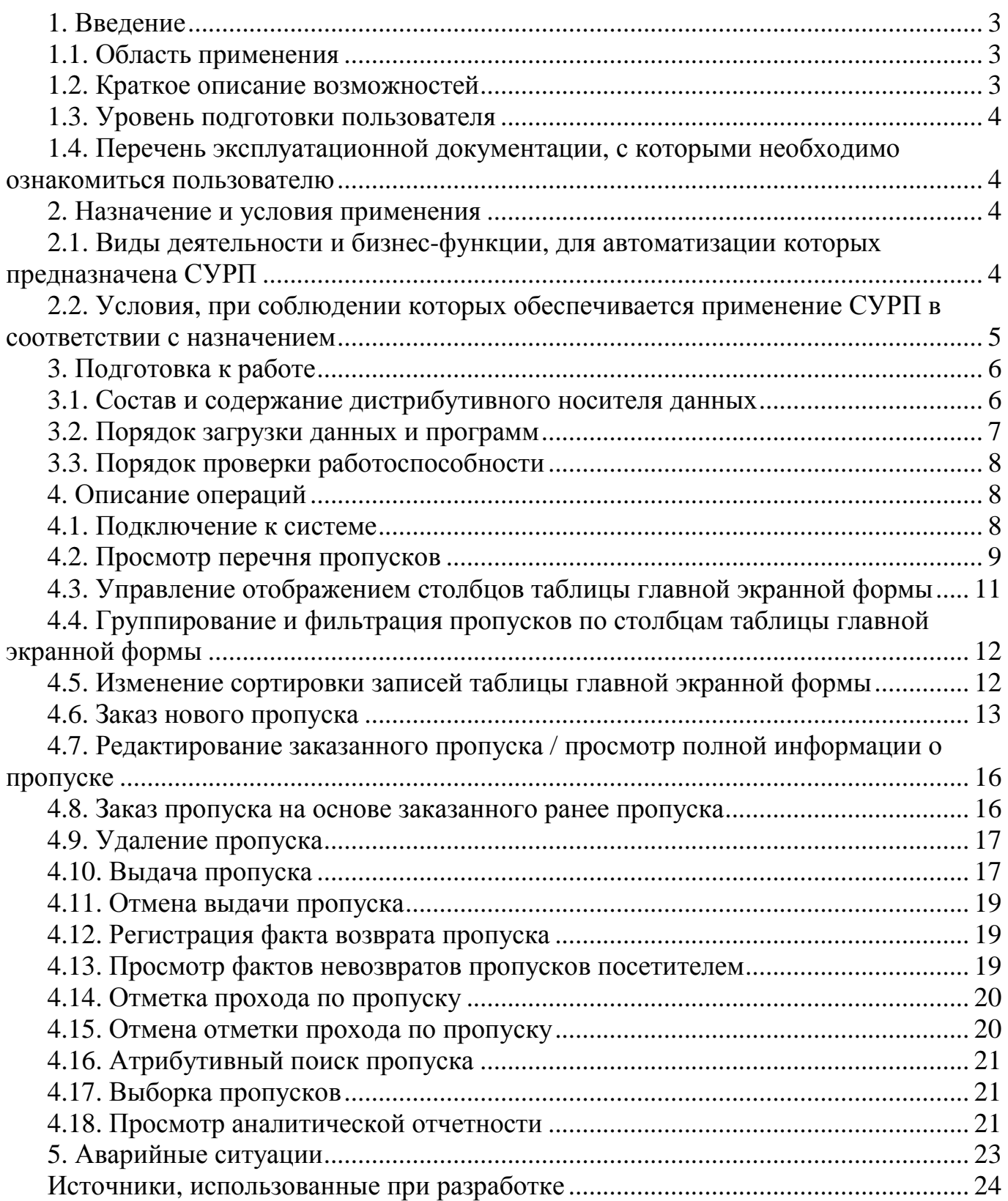

## 1. Введение

Полное наименование автоматизированной системы: информационная система учета разовых пропусков посетителей ГУ-ВШЭ.

Сокращенное название: СУРП.

## 1.1. Область применения

СУРП автоматизирует бизнес-процессы оборота разовых пропусков в территориальных подразделениях ГУ-ВШЭ.

## 1.2. Краткое описание возможностей

СУРП разработано как веб-приложение, что устраняет необходимость устанавливать на рабочие станции пользователей клиентские АРМ. Для подключения к системе и работы в ней достаточно стандартного браузера (веб-обозревателя).

СУРП позволяет автоматизировать типовые операции, производимые штатными сотрудниками ГУ-ВШЭ и прочими пользователями системы, такие как:

- заказ для посетителей разовых пропусков на ту или иную территорию ГУ-ВШЭ:

- выдача бумажного либо электронного пропуска;

- регистрация факта прохода по заказанному пропуску;

- регистрация возврата использованного пропуска в бюро пропусков.

Все данные, накапливаемые в базе данных системы, хранятся в структурированном защищенном виде, что позволяет формировать отчетность, позволяющую анализировать поток посетителей в различных ракурсах.

## 1.3. Уровень подготовки пользователя

Пользователи системы должны иметь опыт эксплуатации персонального компьютера и операционной системы Microsoft Windows 2000 или Microsoft Windows XP, уметь обращаться с веб-обозревателем Internet Explorer версии 5.5 или выше.

Администратор системы должен обладать практическим опытом выполнения работ по установке, настройке и администрированию программных и технических средств, выполненных на платформе Microsoft Windows 2000/XP и СУБД MS SOL Server.

# 1.4. Перечень эксплуатационной документации, с которыми необходимо ознакомиться пользователю

Пользователи, которым выданы соответствующие их должностным обязанностям полномочия в системе, в обязательном порядке должны быть ознакомлены с настоящим Руководством.

Администратор системы в обязательном порядке должны изучить эксплуатационную документацию по СУРП: руководство администратора, руководство по эксплуатации и настоящее Руководство.

## 2. Назначение и условия применения

# 2.1. Виды деятельности и бизнес-функции, для автоматизации которых предназначена СУРП

Функциональность СУРП позволяет выполнять следующие операции:

- регистрация в системе пользователей с различными полномочиями. Пользователями системы могут назначаться как сотрудники ГУ-ВШЭ, так и прочие физические лица, не являющиеся сотрудниками ГУ-ВШЭ;

- актуализация справочников подразделений и сотрудников на основе данных, импортируемых из АСУП «БОСС-Кадровик»;

## $-5 -$ 75645134.13.13

- ведение и актуализация нормативно-справочной информации;

- заказ зарегистрированными пользователями разовых пропусков для посетителей непосредственно со своих рабочих мест. При заказе пропуска указывается принимающее должностное лицо из числа сотрудников ГУ-ВШЭ;

- заказ нового пропуска на основе ранее заказанного пропуска (повтор пропус- $\kappa a$ );

- автоматический контроль правильности заказа пропуска: проверка правильности указания предполагаемого времени визита, проверка корректности Ф. И. О. посетителя:

- автоматический контроль за востребованностью заказанных пропусков (невостребованные пропуска автоматически переводятся в статус "просрочен");

- выдача пропусков сотрудниками бюро пропусков, зарегистрированными в системе с подобающими полномочиями;

- автоматическое формирование и отправка на принтер для распечатки бумажных пропусков;

- проведение операций "отметка прохода" и "возврат пропуска";

- предоставление информации о невозврате пропусков тем или иным посетителем:

- реализация поисковых выборок и формирование отчетов, позволяющих анализировать поток посетителей.

# 2.2. Условия, при соблюдении которых обеспечивается применение СУРП в соответствии с назначением

Успешное применение и эффективная эксплуатация системы возможны при неукоснительном соблюдении и выполнении следующих условий:

2.2.1. Минимальная конфигурация технических и общесистемных программных средств должна соответствовать указанным в табл. 1 параметрам.

Таблица 1

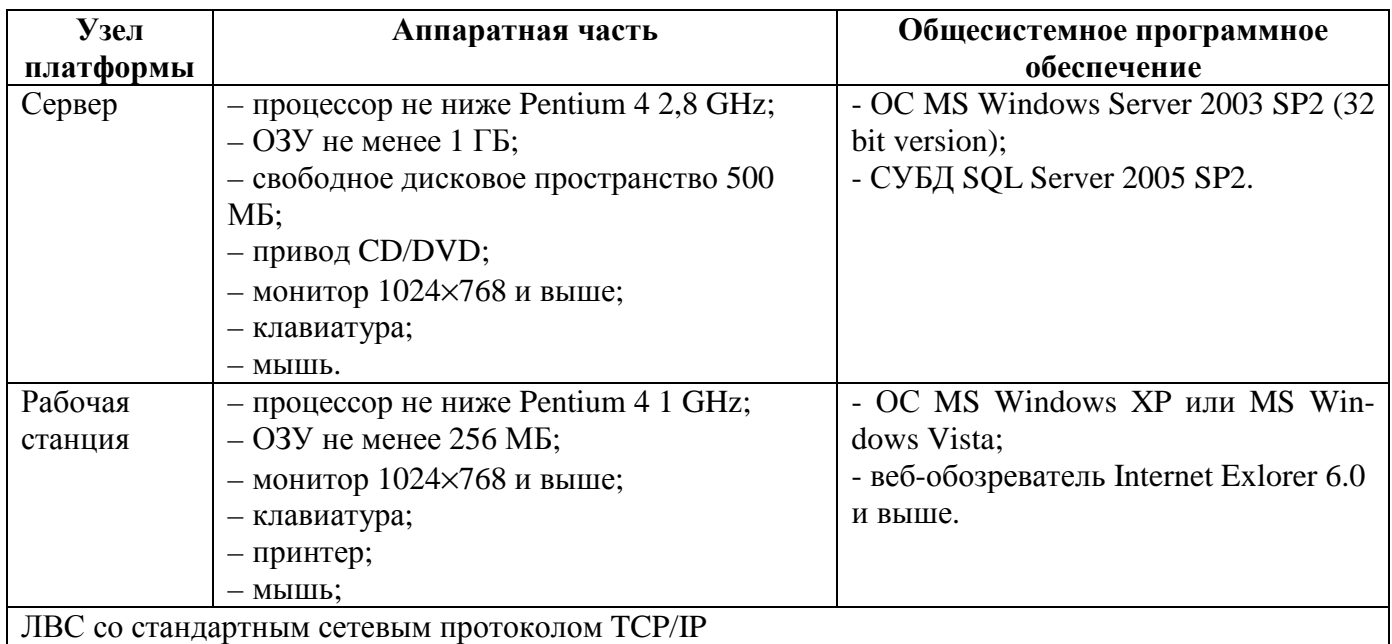

2.2.2. Наличие у пользователей системы достаточной квалификации для грамотных действий при эксплуатации системы. Требования к квалификации пользователей указаны в п. 1.3.

2.2.3. Своевременное и квалифицированное проведение администратором системы регламентных работ по обслуживанию системы в соответствии с рекомендациями, содержащимися в пп. 5, 6 "Руководства администратора", а также грамотное администрирование и обслуживание общесистемного программного обеспечения, установленного на сервере системы.

## 3. Подготовка к работе

## 3.1. Состав и содержание дистрибутивного носителя данных

На дистрибутивном носителе данных расположен единственный исполняемый файл, содержащий все необходимое для проведения инсталляции СУРП.

Процедура инсталляции СУРП с дистрибутивного носителя данных проводится администратором на сервере системы. Порядок инсталляции описан в п. 4 "Руководства администратора". После завершения процедуры инсталляции, проведения сессии синхронизации справочников с АСУП «БОСС-Кадровик» и регистрации в системе уполномоченных пользователей, система готова к использованию, т. е. к подключению к ней с любой рабочей станции, находящейся в компьютерной сети ГУ-ВШЭ. Никаких дополнительных действий, проводимых на клиентских рабочих местах, не требуется.

## 3.2. Порядок загрузки данных и программ

Порядок подключения к системе состоит из следующих шагов:

3.2.1. Запустить веб-обозреватель Internet Explorer любым удобным способом: либо с помощью ярлыка на рабочем столе, либо с помощью ярлыка в меню "Пуск", либо запустив на исполнение файл из стандартного его размещения: C:\Program Files\Internet Explorer\iexplore.exe.

 $3.2.2. B$ адресной строке указать адрес сервера  $CYP\Pi$  $(\text{http://n.n.n.n:p/surp-web, rge } n - \text{ip-appec cepsepa}, p - \text{home } \text{HTTP-nopra}$ сервера, указанный при инсталляции системы). В случае затруднений при определении адреса сервера СУРП следует обращаться к администратору.

Целесообразно занести адрес сервера СУРП в список избранного в Internet Explorer, что позволит в следующий раз переходить к серверу СУРП, просто щелкнув его имя, без необходимости вводить его адрес.

3.2.3. После правильного указания адреса сервера на экране откроется экранная форма регистрации пользователя (рис. 1). В специально предназначенных для этого полях указываются имя и пароль пользователя. В СУРП аутентификация пользователей производится, используя сведения учетных записей службы Active Directory компьютерной сети ГУ-ВШЭ. Другими словами, никаких дополнительных имен и паролей пользователю запоминать не нужно.

- 8 - 75645134.13.И3

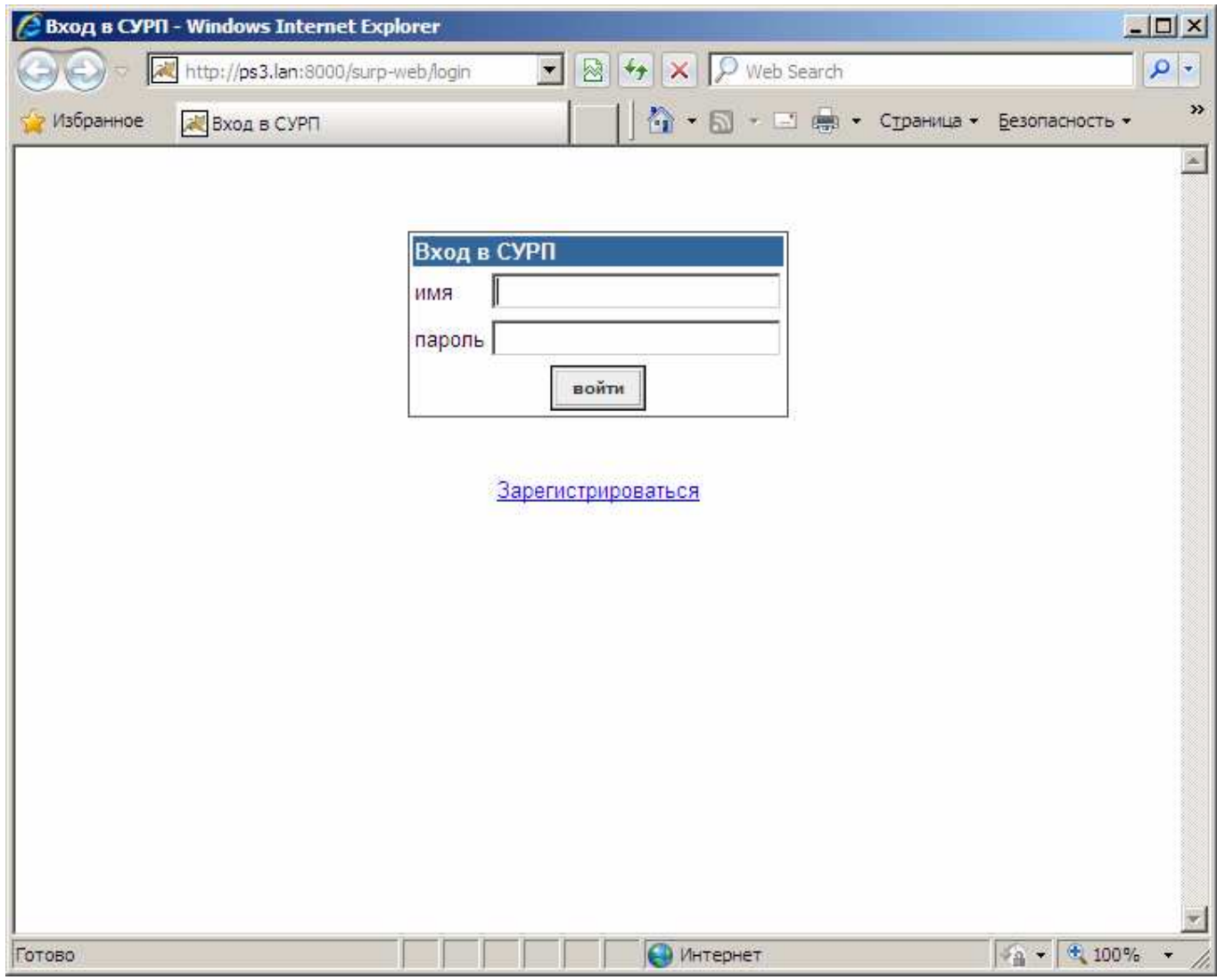

Рисунок **1.** Экранная форма подключения пользователя

## 3.3. Порядок проверки работоспособности

Работоспособность системы не требует от пользователя никакой дополнительной проверки – если веб-обозреватель произвел подключение к серверу по адресу, указанному в адресной строке, то система находится в штатном, рабочем режиме.

## **4.** Описание операций

## 4.1. Подключение к системе

Порядок действий для подключения к СУПР описан в п. 3.2. Если данные учетной записи указаны верно и пользователь зарегистрирован в системе, то на экране

### $-9-$ 75645134.13.143

откроется основная экранная форма системы, внешний вид и содержание которой зависит от роли подключившегося пользователя.

В случае ошибки при указании учетных данных, либо в том случае, когда пользователь не зарегистрирован в системе, либо когда регистрация пользователя отменена администратором, вход в систему не произойдет, и пользователю будет выдано сообщение: "Указанный пользователь не зарегистрирован в системе или удален. Для получения доступа необходимо пройти регистрацию".

На экранной форме подключения пользователя (рис. 1) имеется ссылка Зарегистрироваться, щелкнув по которой, пользователь перемещается на веб-страницу http://new.hse.ru/sites/it/pages/application\_sys/surp/surp\_requests.as рх, где можно оформить заявку на подключение к СУРП. На основании такой заявки администратор проводит регистрацию пользователя, и после этого пользователь может подключиться к системе.

## 4.2. Просмотр перечня пропусков

Основная экранная форма приложения СУРП (рис. 2) предоставляет доступ ко всем функциям. выполняемым в СУРП.

Содержание экранной формы и доступные функции зависят от роли пользователя в системе.

Общими для любой роли являются следующие элементы экранной формы:

1) логическое имя текущего активного пользователя;

2) роль текущего активного пользователя в системе.

Всего при регистрации пользователя в системе возможна выдача ему одной из 5 ролей: сотрудник; оператор; руководитель; сотрудник ЧОП; администратор.

Перечень пропусков описывается набором полей (колонок), который зависит от роли активного пользователя (см. табл. 2).

## - 10 - 75645134.13.И3

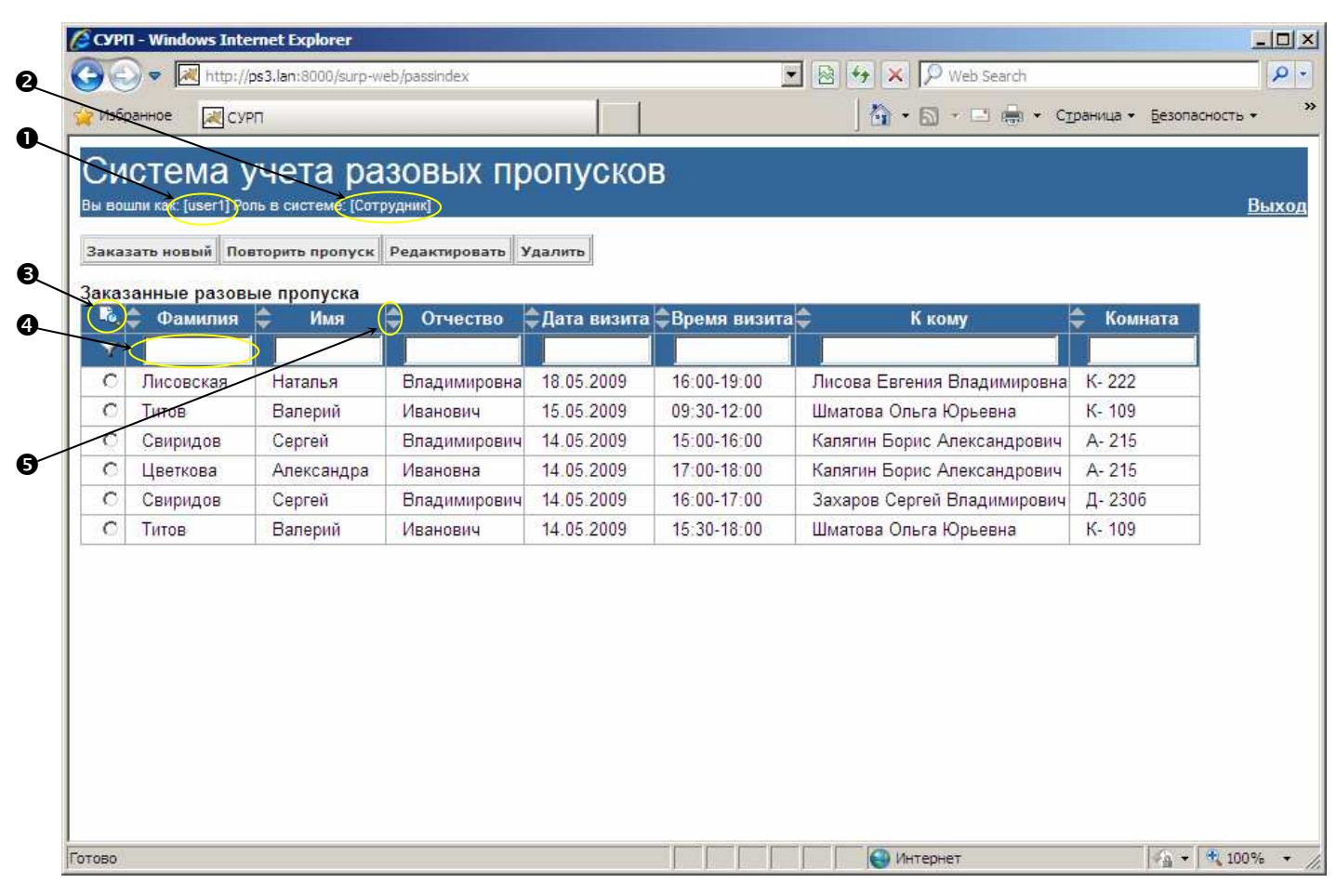

Рисунок **2.** Главная экранная форма приложения СУРП**.** 

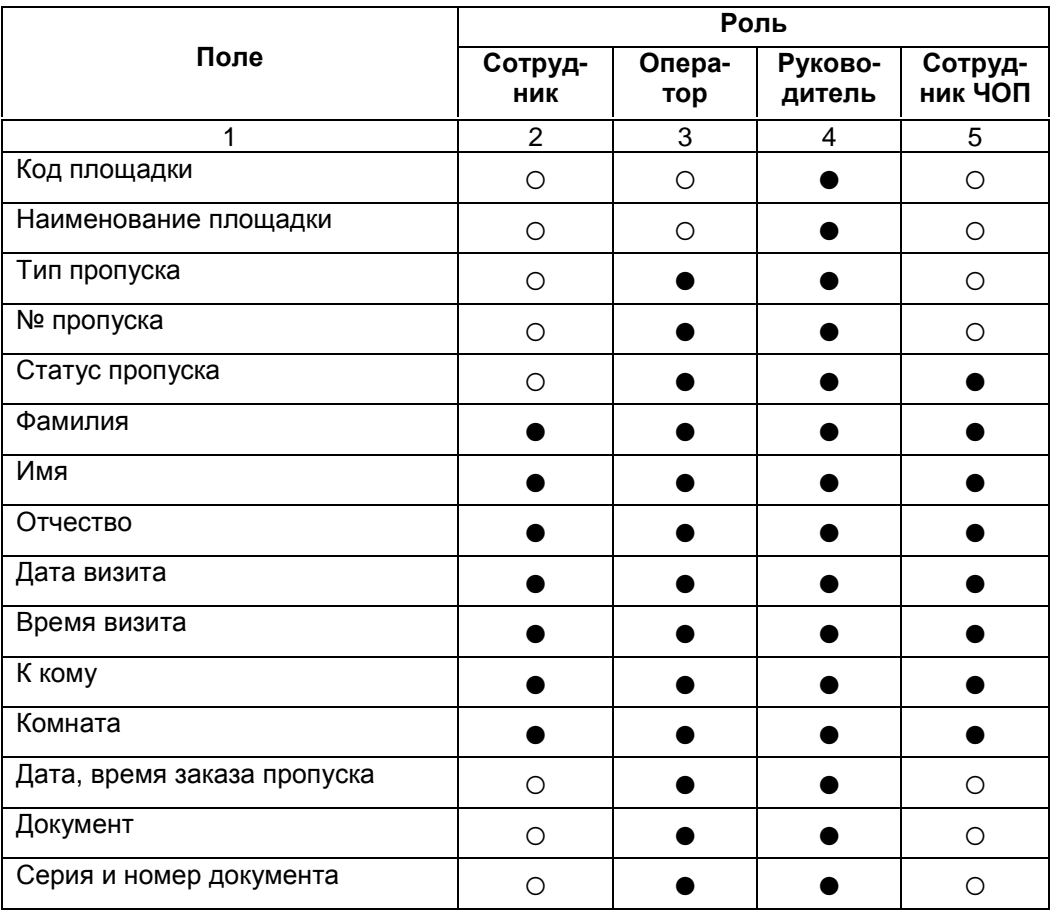

Таблица 2

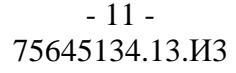

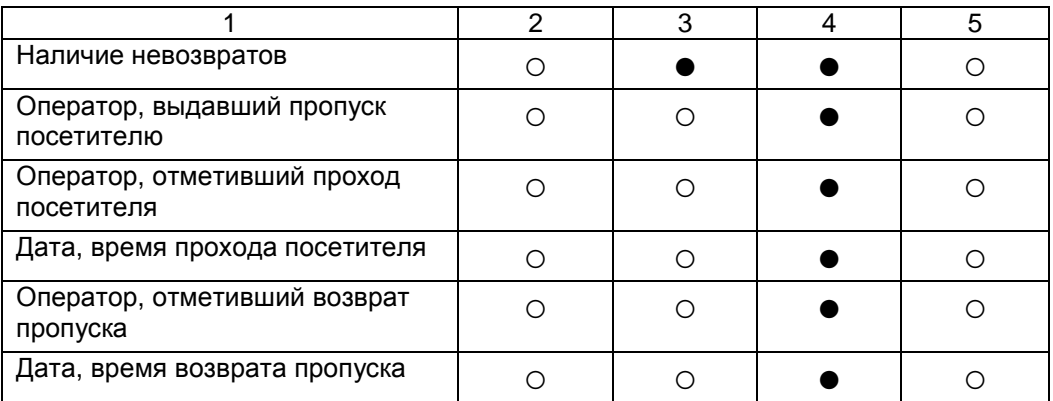

Примечание: символ ○ означает, что поле пользователю с данной ролью не показано; символ ● означает, что поле пользователю с данной ролью отображается.

Для пользователя с ролью "сотрудник" таблица главной экранной формы содержит хронологический перечень пропусков, заказанных им за все время работы системы.

Для пользователя с ролью "оператор" таблица главной экранной формы содержит пропуска со статусом "заказан", заказанные для посетителей территории ГУ-ВШЭ, «подведомственной» активному пользователю, и прочие пропуска, заказанные на текущую дату.

Для пользователя с ролью "руководитель" таблица главной экранной формы содержит пропуска со статусом "заказан" и прочие пропуска, заказанные на текущую дату.

Для пользователя с ролью "сотрудник ЧОП" таблица главной экранной формы содержит пропуска со статусом "заказан", заказанные для посетителей территории ГУ-ВШЭ, «подведомственной» активному пользователю, и прочие пропуска, заказанные на текущую дату.

## 4.3. Управление отображением столбцов таблицы главной экранной формы

Пользователь имеет возможность управлять количеством и порядком отображения столбцов таблицы главной экранной формы (в рамках ограничений, указанных в табл. 2).

## - 12 - 75645134.13.И3

Для отключения-включения показа того или иного столбца достаточно щелкнуть по пиктограмме  $\Box$  (поз. 3 на рис. 2). В открывшемся окне показан список полей, доступных для активного пользователя. Установленная отметка напротив поля означает, что поле будет показано на главной форме, снятая отметка – поле будет скрыто. После щелчка по кнопке Запомнить сделанный выбор будет сохранен на время текущей сессии работы в системе.

Для изменения порядка отображения полей достаточно щелкнуть на заголовке поля и перетащить его на новое место.

# 4.4. Группирование и фильтрация пропусков по столбцам таблицы главной экранной формы

Для установки фильтра на значения в перечне пропусков и, тем самым, группирования записей нужно воспользоваться специальным полем для ввода, расположенным под заголовком в каждом поле таблицы (поз. 4 на рис. 2). При вводе в это поле каких-либо символов, в таблице автоматически остаются записи, в которых значения соответствующего поля начинаются с введенных символов.

### 4.5. Изменение сортировки записей таблицы главной экранной формы

Для изменения сортировки записей таблицы главной экранной форме достаточно щелкнуть по пиктограмме (поз. 5 на рис. 2). Первый щелчок вызывает выделение цветом нижней части пиктограммы – это означает, что записи таблицы отсортированы по возрастанию значений в этом поле. Повторный щелчок вызывает выделение цветом верхней части пиктограммы – это означает, что записи таблицы отсортированы по убыванию значений в этом поле.

## 4.6. Заказ нового пропуска

Для заказа нового пропуска нужно щелкнуть по кнопке Заказать новый, расположенной в линейке кнопок в верхней части главной экранной формы. Откроется экранная форма "Заказ пропуска" (рис. 3).

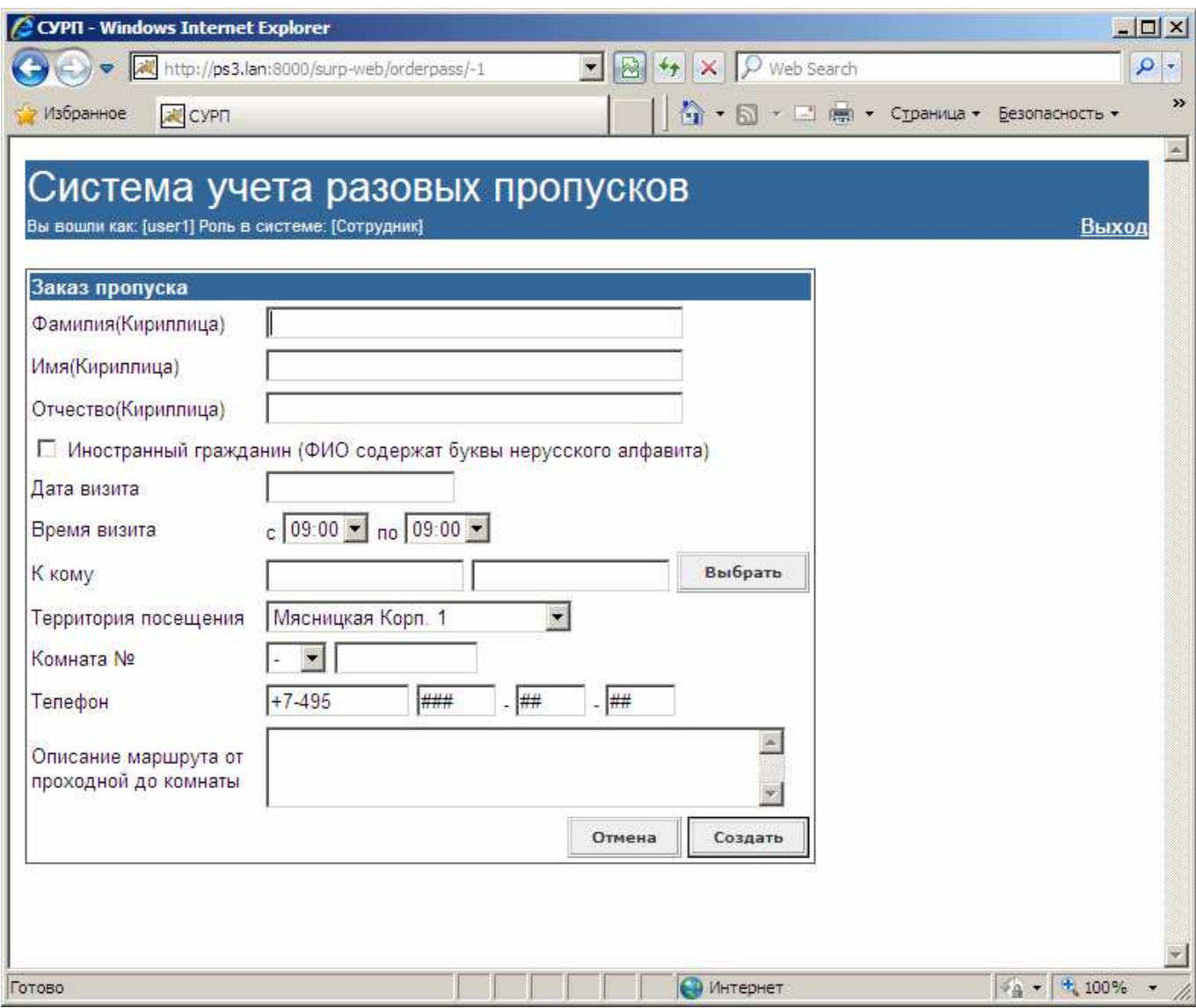

Рисунок **3.** Экранная форма **"**Заказ пропуска**"** 

Далее следует заполнить все поля этой экранной формы, указав фамилию, имя и отчество потенциального посетителя по-русски. Если посетитель является иностранным гражданином, и в его личных документах фамилия и имя указаны буквами нерусского алфавита, и заказчику пропуска они известны, то следует поставить отметку в поле "Иностранный гражданин". На форме появятся дополнительные поля для указания Ф. И. О. на национальном языке.

## $-14-$ 75645134.13.13

Далее, с помощью специализированных управляющих элементов, указывается дата предполагаемого визита и его временные рамки. Возможность указания времени визита (дискретность предлагаемых значений и его границы) ограничена соответствующими системными настройками. Кроме того, осуществляется проверка валидности совокупности указанных значений даты и времени.

Для указания сотрудника ГУ-ВШЭ, принимающего посетителя, нужно щелкнуть по кнопке Выбрать. Откроется новая экранная форма (рис. 4), предназначенная для поиска нужного сотрудника по фамилии-имени. Отыскав таким образом в справочнике сотрудников нужную запись, пользователь щелкает по ссылке выбрать, и сведения о принимающем посетителя сотруднике переносятся в форму "Заказ пропуска".

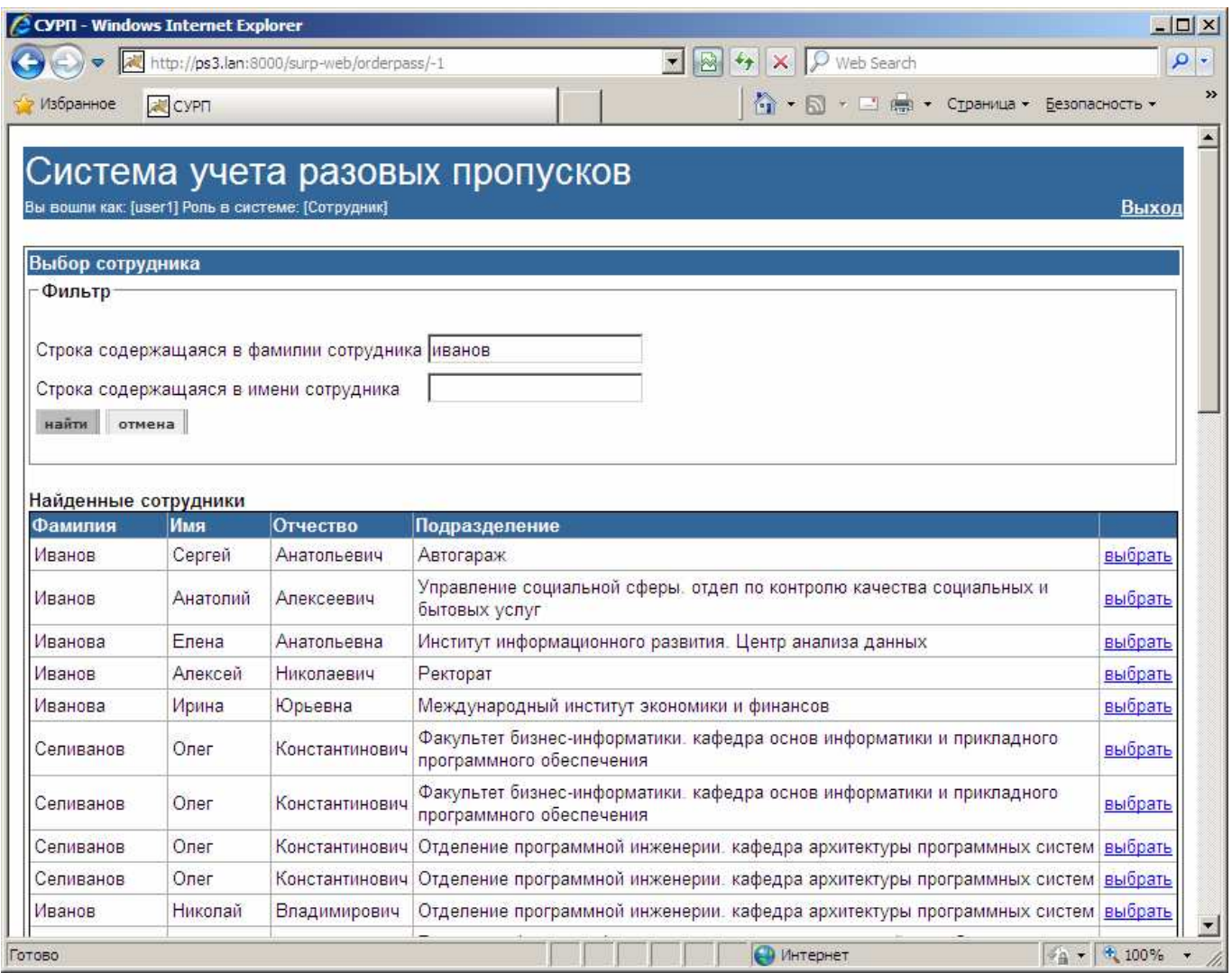

Рисунок 4. Экранная форма "Выбор сотрудника".

## $-15 -$ 75645134.13.И3

Далее из выпадающего списка с перечнем территорий, занесенных в соответствующий справочник, выбирается территория, или здание, в которое нужно прийти посетителю.

Для указания номера комнаты, в которую нужно обращаться посетителю, сначала из выпадающего списка от "А-" до "К-" выбирается литера, затем в другом поле набором на клавиатуре указывается номер комнаты.

Для указания номера контактного телефона набором на клавиатуре в первом поле указывается код (по умолчанию значение кода берется из системных настроек), затем во втором поле, в соответствии с заданной маской, указывается сам номер телефона.

При необходимости в специально отведенном для этого поле, набором на клавиатуре описывается маршрут, по которому посетитель может добраться от проходной до назначенной комнаты.

Процедура заказа пропуска завершается щелчком по кнопке Создать. При этом в БД создается соответствующая запись, и статус вновь созданного пропуска принимает значение "заказан". При этом фиксируется время осуществления заказа и Ф. И. О. заказавшего пропуск сотрудника.

Если при осуществлении записи в БД окажется, что сведения о посетителе с такими Ф. И. О. уже имеются в базе данных, пользователю будет предложено определиться, новый это человек точно с такими же Ф. И. О., или тот же (см. рис. 5).

- 16 - 75645134.13.И3

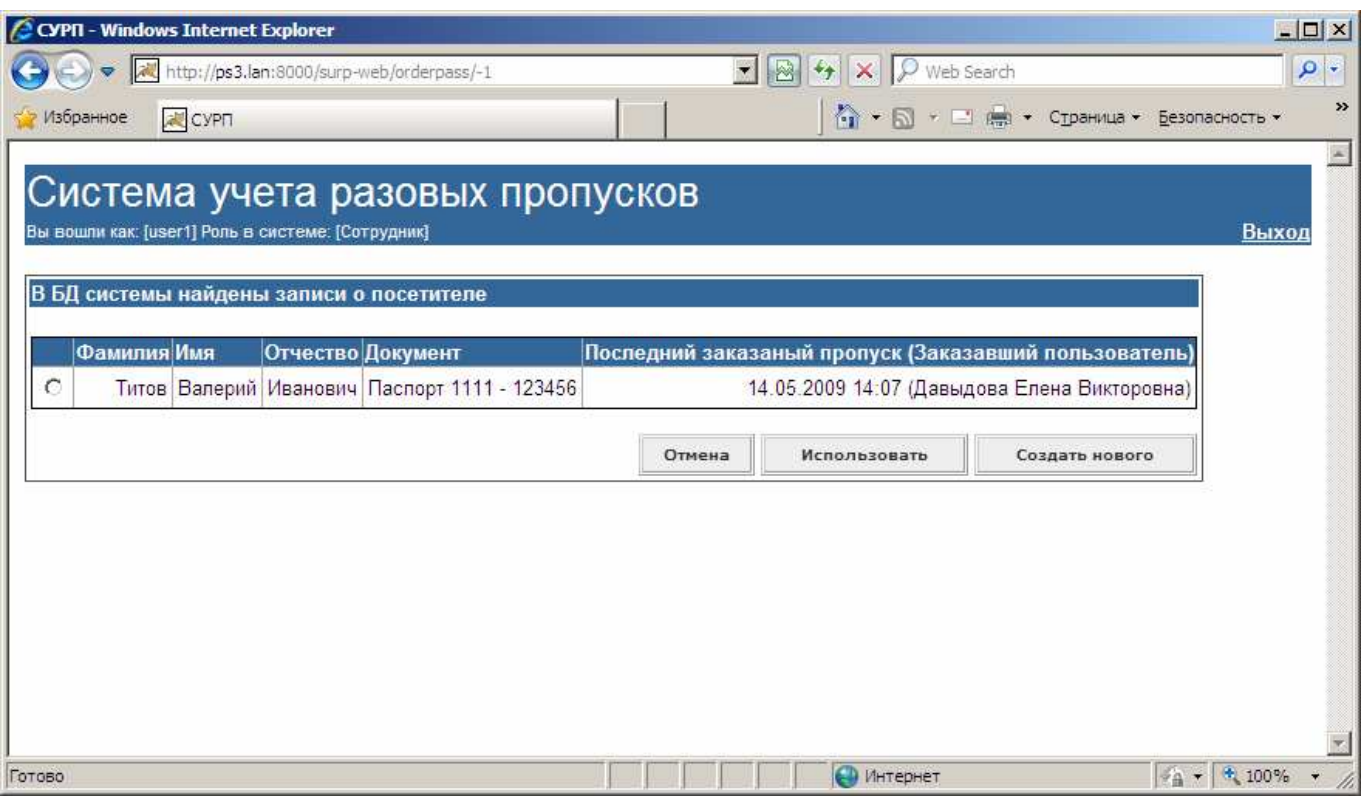

Рисунок **5.** Сообщение о найденной записи о посетителе**.** 

# 4.7. Редактирование заказанного пропуска / просмотр полной информации о пропуске

Для редактирования или просмотра подробной информации о пропуске, находящего в таблице главной экранной формы, нужно в крайнем левом поле установить отметку на этом пропуске и щелкнуть по кнопке Редактировать, расположенной в линейке кнопок в верхней части формы. Следует учитывать, что редактированию могут подвергаться только пропуска, находящиеся в статусе "заказан" или "просрочен" и только пользователем, осуществившем заказ этого пропуска. В противном случае подробные сведения о пропуске будут доступны только для чтения.

В зависимости от роли активного пользователя, на экране будет показан различный набор полей.

#### 4.8. Заказ пропуска на основе заказанного ранее пропуска

В том случае, если посетитель наносит визит в ГУ-ВШЭ повторно, то сотрудник, заказывавший пропуск этому посетителю в прошлый раз, может использовать тот

## - 17 - 75645134.13.И3

пропуск как образец для заказа нового. Для этого пользователь-заказчик находит в перечне заказанных им пропусков пропуск-образец, устанавливает на нем отметку в крайнем левом поле и щелкает по кнопке Повторить пропуск, расположенной в линейке кнопок в верхней части формы.

Далее открывается форма "Заказ пропуска" (рис. 3), в которой все поля, кроме даты и времени визита, предварительно заполняются данными из пропуска-образца. При этом все поля остаются доступными для редактирования. Действия пользователя для заказа пропуска на основе образца аналогичны описанному в п. 4.6 порядку.

## 4.9. Удаление пропуска

Для удаления пропуска пользователь находит его в перечне пропусков, устанавливает отметку в крайнем левом поле, и щелкает по кнопке Удалить, расположенной в линейке кнопок в верхней части формы. Следует учитывать, что разрешается удалять только пропуска, находящиеся в статусах "заказан" и "просрочен".

#### 4.10. Выдача пропуска

Для выполнения процедуры выдачи заказанного пропуска пользователь выбирает в перечне пропусков запись о выдаваемом пропуске, устанавливает на нем отметку в крайнем левом поле, и щелкает по кнопке Выдать пропуск, расположенной в линейке кнопок в верхней части формы. Далее откроется форма "Выдача пропуска посетителю", показанная на рис. 6. Предварительно в ней заполнены поля Фамилия, Имя, Отчество данными, указанными пользователем – заказчиком пропуска. При выдаче пропуска эти поля недоступны для редактирования.

В том случае, если посетитель является иностранцем и его Ф. И. О., указанные в предъявленном им удостоверяющем личность документе, содержат символы нерусского алфавита, следует установить отметку в поле Иностранный гражданин и указать его Ф. И. О. на национальном языке в соответствующих полях.

## - 18 - 75645134.13.И3

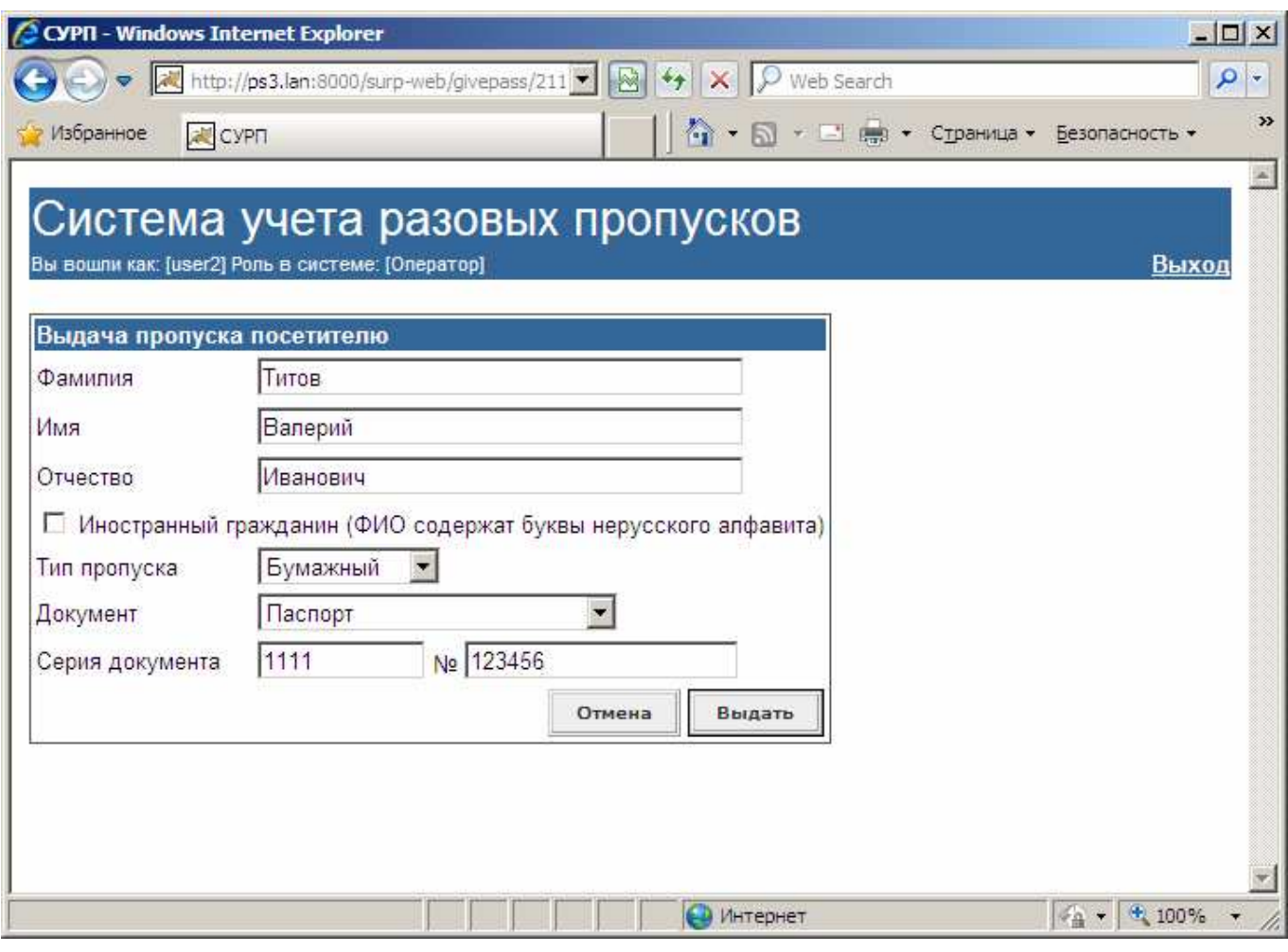

Рисунок **6.** Экранная форма **"**Выдача пропуска посетителю**".** 

Далее процедура заказа пропуска продолжается указанием типа выдаваемого пропуска и типа предъявленного посетителем для удостоверения своей личности документа (поля заполняются путем выбора значений из выпадающих списков, содержащих записи соответствующих справочников).

Далее пользователь, оформляющий выдачу пропуска, указывает серию и номер предъявленного личного документа. В том случае, если такой посетитель уже "знаком" системе, то эти поля предварительно заполняются данными из БД. Тем не менее, пользователь всегда имеет возможность редактировать эти поля.

Процедура выдачи пропуска завершается щелчком по кнопке Выдать. При этом статус пропуска принимает значение "выдан". При этом фиксируется время выдачи пропуска и Ф. И. О. выдавшего пропуск пользователя.

В случае выдачи пропуска с типом "бумажный" пропуску присваивается номер следующего формата: НН.ПП.ГГ, где НН – порядковый номер пропуска для конкретной территории за текущий год, ПП – код территории, ГГ – две последние цифры номера года из даты предполагаемого визита.

Кроме того, при выдаче бумажного пропуска автоматически будет сформирован и отправлен на принтер отчет "Корешок временного пропуска", предназначенный для выдачи посетителю.

### 4.11. Отмена выдачи пропуска

Для отмены состоявшейся выдачи пропуска, пользователь находит выданный пропуск в своем перечне пропусков, устанавливает на нем отметку в крайнем левом поле и щелкает по кнопке Отменить выдачу. Следует учитывать, что отменить выдачу пропуска разрешается только в отношении пропусков, находящихся в статусе "выдан". Пропуск, в отношении которого была отменена выдача, принимает статус "заказан".

## 4.12. Регистрация факта возврата пропуска

Для регистрации возвращения пропуска посетителем по окончании визита, пользователь находит выданный пропуск в своем перечне пропусков, устанавливает на нем отметку в крайнем левом поле и щелкает по кнопке Произвести возврат. Следует учитывать, что оформить возврат пропуска разрешается только в отношении пропусков, находящихся в статусе "выдан". Пропуск принимает статус "возвращен", при этом в БД фиксируется время совершения возврата пропуска и Ф. И. О. пользователя, оформившего возврат.

### 4.13. Просмотр фактов невозвратов пропусков посетителем

Главная экранная форма приложения содержит информацию о наличии фактов невозврата выданных пропусков, допущенных тем или иным посетителем. Эта информация отражена в поле "Наличие невозвратов". Значение "да" в записи относительно какого-либо пропуска отображается тогда, когда в БД имеются сведения о

#### $-20-$ 75645134.13.И3

других пропусках, выданных тому же посетителю, и не имеющие отметки о возврате.

Для просмотра списка таких пропусков пользователю нужно установить отметку на таком пропуске в крайнем левом поле и щелкнуть по кнопке Показать невозвраты, расположенной в линейке кнопок в верхней части формы. На открывшейся экранной форм будет представлен перечень пропусков, выданных данному посетителю, но не возвращенных. Этот перечень оформлен таким же образом, как и основной перечень пропусков. Никаких дополнительных действий с пропусками в этом списке не предусмотрено.

### 4.14. Отметка прохода по пропуску

Для регистрации прохода посетителя по заказанному пропуску, пользователь находит этот заказанный пропуск в своем перечне пропусков, устанавливает на нем отметку в крайнем левом поле и щелкает по кнопке Отметить проход. Следует учитывать, что отметить проход по пропуску разрешается только в отношении пропусков, находящихся в статусе "заказан". Пропуск принимает статус "отмечен проход", при этом в БД фиксируется время отметки прохода по пропуску и Ф. И. О. пользователя, отметившего проход.

#### 4.15. Отмена отметки прохода по пропуску

Для отмены проставленной отметки прохода посетителя по заказанному пропуску, пользователь находит пропуск, по которому отмечен проход, в своем перечне пропусков, устанавливает на нем отметку в крайнем левом поле и щелкает по кнопке Отменить отметку прохода. Следует учитывать, что отменить отметку прохода разрешается только в отношении пропусков, находящихся в статусе "отмечен проход". Пропуск, в отношении которого была отменена отметка о проходе, принимает статус "заказан".

### 4.16. Атрибутивный поиск пропуска

Для поиска пропуска нужно перейти в экранную форму задания параметров поиска, щелкнув по кнопке Поиск, расположенной в верхней части главной формы. По умолчанию форма задания параметров поиска открывается в краткой форме, в которой пользователь может указать фамилию, имя и отчество посетителя, а также границы временного отрезка, в котором будет производиться поиск пропусков. Следует учитывать, что поиск по Ф. И. О. даст положительный результат, даже если введенное значение является фрагментом Ф. И. О. посетителя.

При постановке отметки на позиции Расширенный поиск на форме отображаются дополнительные поля, соответствующие другим атрибутам пропусков. Тем самым пользователь может уточнить свой поисковый запрос. Набор таких дополнительных полей соответствует полномочиям роли пользователя (см. табл. 2).

После указания всех параметров запроса и щелчка по кнопке Поиск, вновь на экране отобразится главная экранная форма, содержащая перечень пропусков, удовлетворяющих критериям запроса.

### 4.17. Выборка пропусков

Функция выборки аналогична описанной в п. 4.16 функции поиска пропусков с той лишь разницей, что при осуществлении выборки пропусков имеется возможность указывать в критерии запроса для каждого атрибута пропусков не одно, а несколько значений. При совпадении значения соответствующего атрибута хотя бы с одним из указанных в параметрах выборки, пропуск будет считаться удовлетворяющим запросу и отобразится в выборке.

## 4.18. Просмотр аналитической отчетности

Аналитическая отчетность, реализованная в СУПР, состоит из отчетов "Анализ посещаемости", строящихся в разрезе территорий и подразделений. Отчеты строятся автоматически, с регулярностью, задаваемой администратором системы (по умолча-

## $-22-$ 75645134.13.13

нию, - ежемесячно, в первое воскресенье, в полночь). Сформированные отчеты представляют собой файлы формата Microsoft Excel.

Для доступа к просмотру сформированных отчетов, нужно щелкнуть по ссылке Аналитическая отчетность (см. рис. 7)

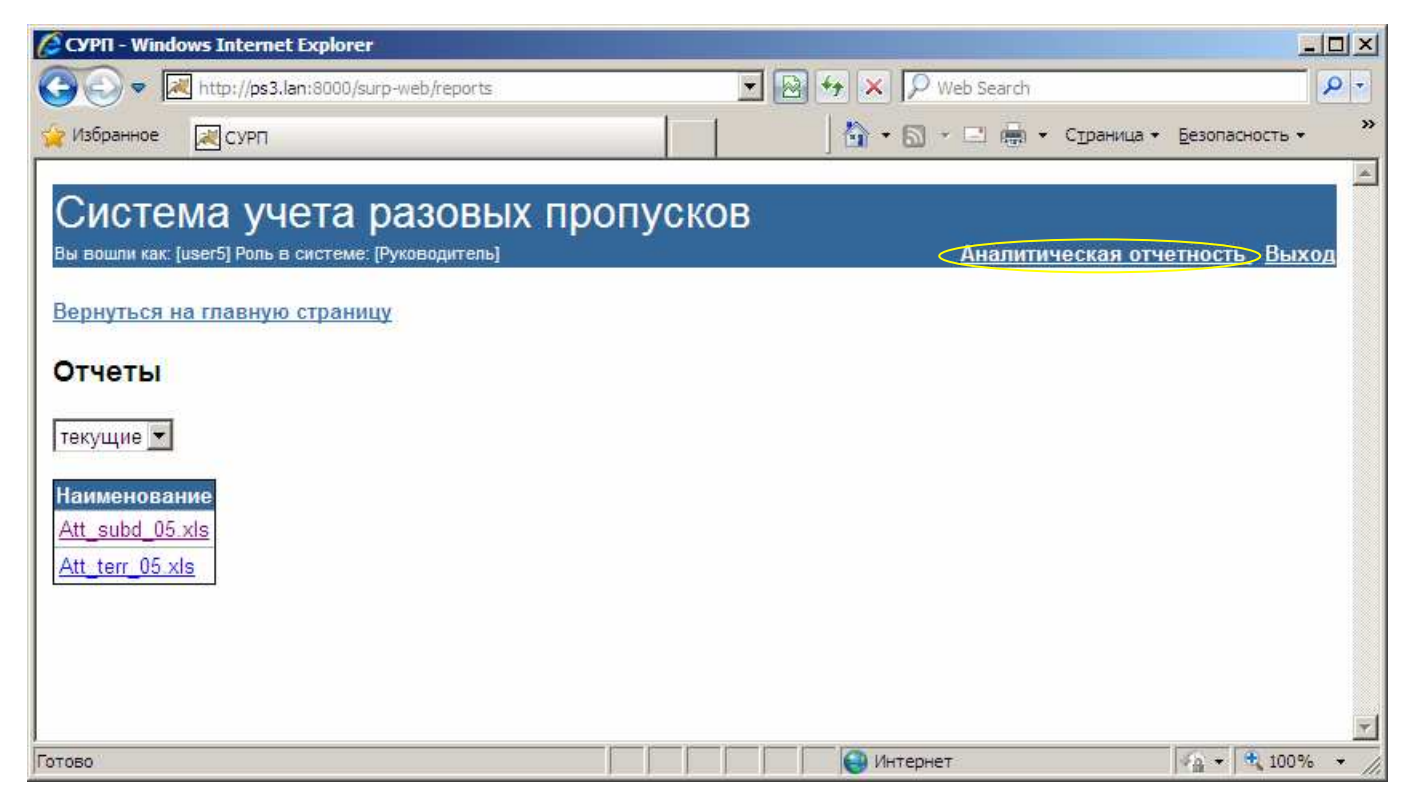

Рисунок 7. Доступ к просмотру отчетности

Далее нужно указать, какого рода отчет интересует пользователя: архивный или оперативный (текущий). Под текущими подразумеваются отчеты, сформированные по итогам месяцев текущего учебного года. В начале очередного учебного года, августовский отчет за закончившийся учебный год, содержащий данные за все его месяцы, переходит в разряд архивных, и текущие отчеты удаляются. Таким образом, под архивными отчетами подразумеваются отчеты, относящиеся к прошедшим учебным годам.

Перечень готовых отчетов, отображенных на экранной форме (рис. 7), представляет собой список файлов, наименования которых формируются по определенному алгоритму:  $ATT$  *type xx.xls, где:* 

- $type$  тип отчета: terr по территориям; subd по подразделениям;
- $xx -$ номер месяца.

### $-23-$ 75645134.13.13

При щелчке по наименованию файла браузер предлагает сохранить его на локальный диск рабочей станции пользователя, либо открыть его напрямую, - это стандартная функция веб-обозревателя.

## 5. Аварийные ситуации

В процессе эксплуатации СУПР аварийные ситуации, выражающиеся в отсутствии отклика сервера, могут возникать по следующим причинам:

- физическая потеря связи с сервером системы;

- изменение сетевого адреса самого сервера или серверной части СУРП;

- проведение регламентных работ на сервере, связанных с отключением служб и сервисов.

При отсутствии отклика сервера следует обращаться к администратору системы либо к системному администратору ЛВС ГУ-ВШЭ. Специалисты проведут диагностику и исправление неполадки, руководствуясь п. 7 "Руководства администратора".

## Источники**,** использованные при разработке

1. Техническое задание на оказание услуг по разработке, установке и сопровождению информационной системы учета разовых пропусков (СУРП) для целей Управления по безопасности и режиму ГУ-ВШЭ (приложение А к государственному контракту № 2/3.11-04-09 от 03.04.2009).